# Описание возможностей приложения «Касса Розница»

Руководство для приложения под Android

АО «БИФИТ»

# Оглавление

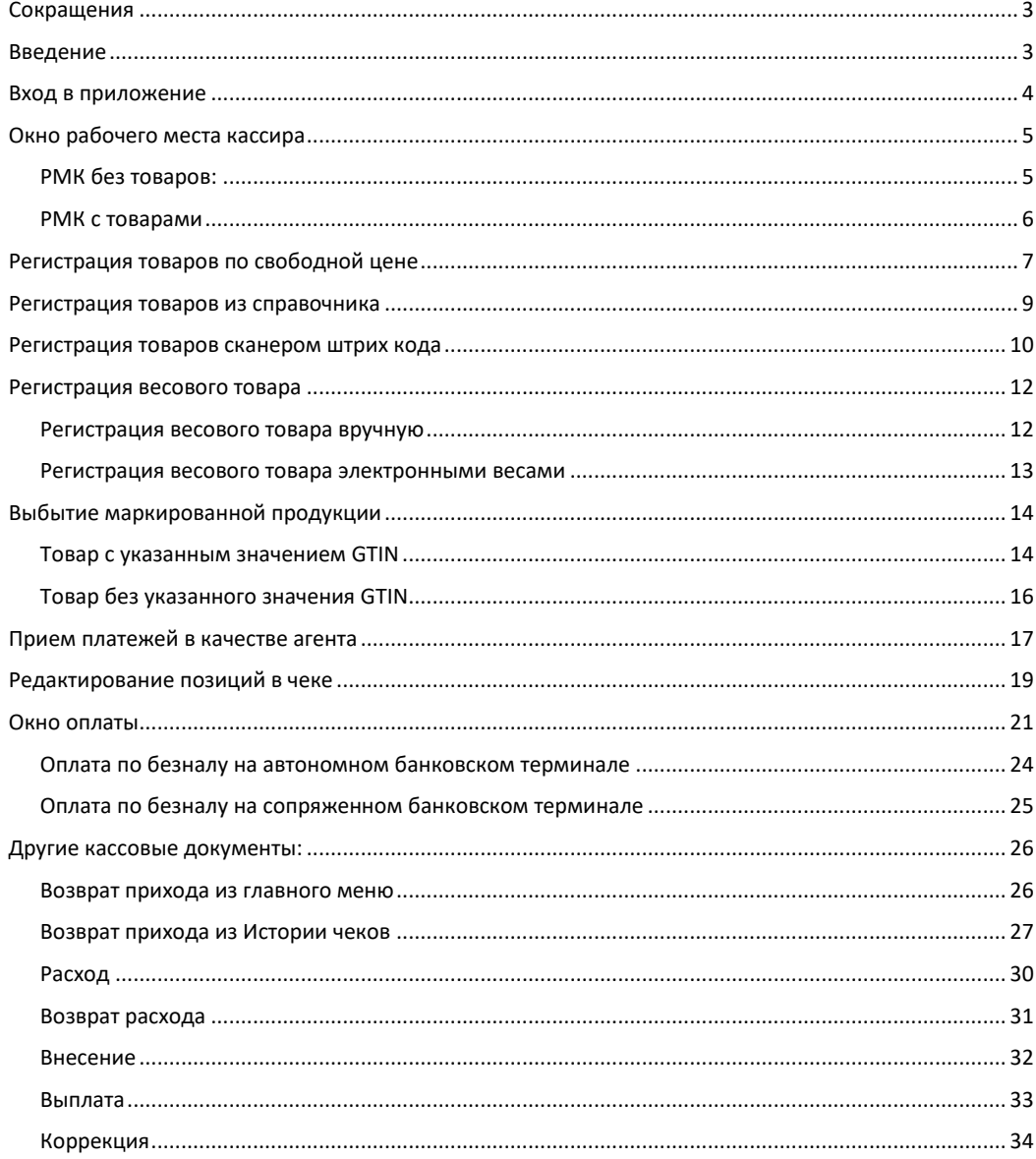

# <span id="page-2-0"></span>**Сокращения**

ФН – Фискальный Накопитель ККТ – Контрольно-Кассовая Техника ККМ – Контрольно-Кассовая Машина ОФД – Оператор Фискальных Данных ЦТО – Центр Технического Обслуживания ФНС – Федеральная Налоговая Служба

# <span id="page-2-1"></span>**Введение**

Данный документ рассчитан на пользователей мобильного приложения и описывает процедуру работы кассира по оформлению фискальных документов (чеков). Документ не включает в себя описание процедур установки и настройки.

**.** 

# <span id="page-3-0"></span>**Вход в приложение**

В данном разделе описан вход в учетную запись с использованием PIN-кода. Для этого запустите приложение и выберите свою учетную запись и введите заданный ранее PINкод.

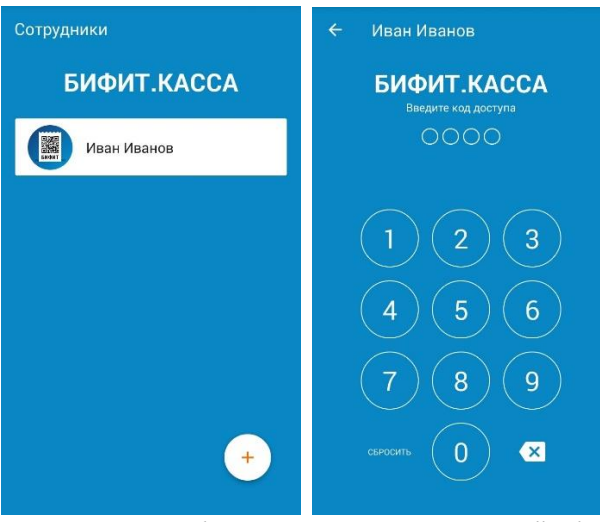

Затем приложение попросит Вас выбрать организацию и торговый объект в котором установлен кассовый аппарат $^{\rm 1}.$ 

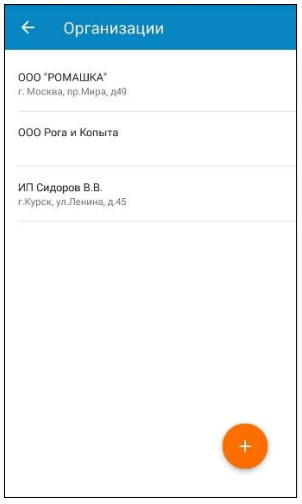

 $1$  В случае, если в приложении задана только одна организация или один торговый объект, то приложение выберет их автоматически.

# <span id="page-4-0"></span>**Окно рабочего места кассира**

В окне Рабочего места кассира происходит оформление покупок. Кассир фиксирует товары и услуги покупателя, имеет возможность редактировать позиции в чеке, назначать скидки. В зависимости от содержимого, «*окно регистрации*» выглядит по-разному. Далее будут приведены примеры работы приложения на примере фискального документа Приход. Этот документ оформляется кассиром при продаже товаров и услуг потребителю.

### <span id="page-4-1"></span>*РМК без товаров:*

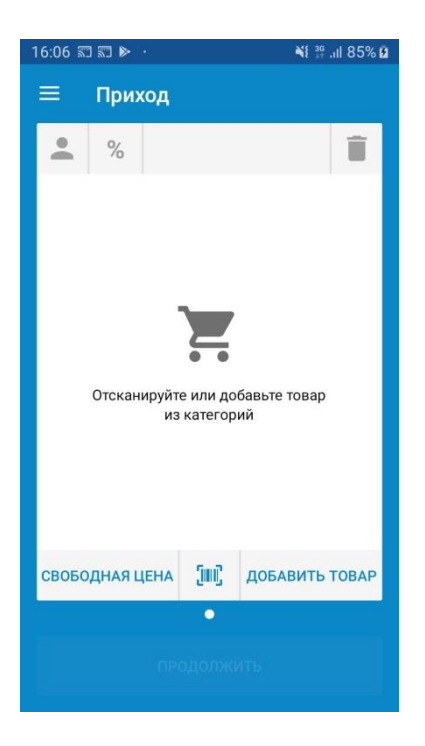

В окне доступны следующие действия:

- Ввод товара с указанием наименования, цены и НДС: **СВОБОДНАЯ ЦЕНА**
- Подбор товаров по штрих-коду
- Подбор товаров из визуального справочника: **ДОБАВИТЬ ТОВАР**

### <span id="page-5-0"></span>*РМК с товарами*

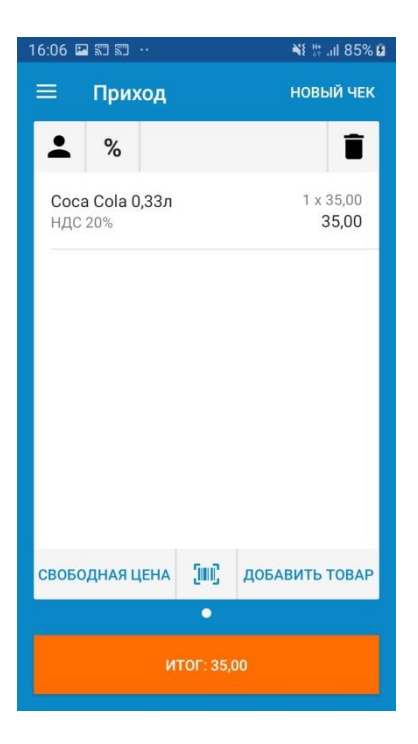

Помимо вариантов подбора товаров в нем добавлены следующие функции:

- Добавить информацию о клиенте. Пользователю будет открыто новое окно, где он сможет указать ФИО, а также номер телефона клиента или его E-mail для отправки электронной копии чека.
- Добавить скидку на чек. Доступна только процентная скидка. После добавления скидка распределяется по всем позициям в чеке.
- Удалить чек.
- 
- НОВЫЙ ЧЕК | Добавить новый чек. При этом, если у Вас уже был открыт чек, он так же будет доступен для дальнейшей работы.

Для перехода в окно оплаты нажмите **ПРОДОЛЖИТЬ**.

# <span id="page-6-0"></span>**Регистрация товаров по свободной цене**

Нажмите **СВОБОДНАЯ ЦЕНА** в нижней части левой части окна РКМ

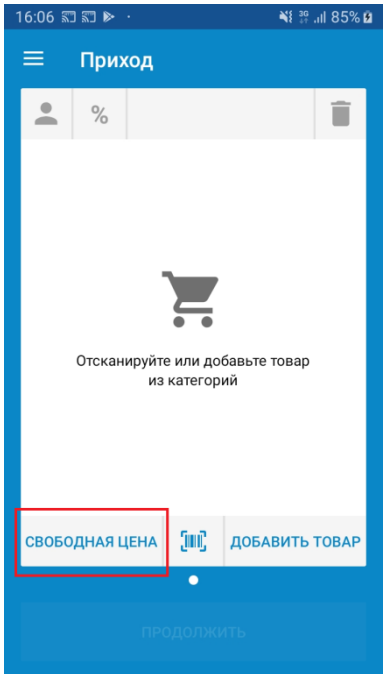

В открывшемся окне введите цену товара. Обратите внимание, что поля

- Наименование;
- $\bullet$  H $\Box$ C:
- Количество;
- Способ оплаты;
- Предмет расчета;

уже заполнены. При необходимости, их можно изменить.

**Обратите внимание!** При продаже по свободной цене, следующие значения можно задать по умолчанию: **Наименование позиции, Предмет расчета, Тип НДС**. Это можно сделать в меню НАСТРОЙКИ – Дополнительно – [раздел *Продажа по свободной цене*]

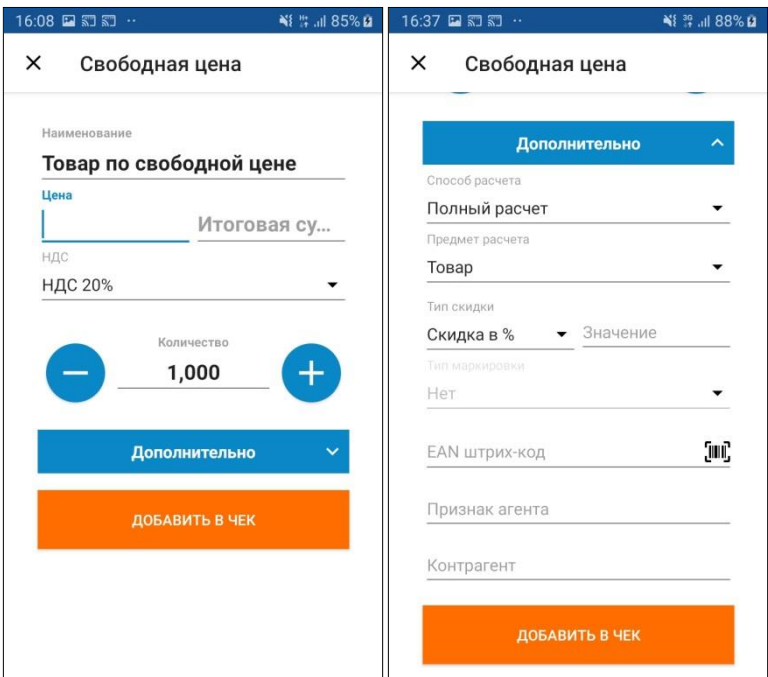

Обратите внимание, на кнопку **Дополнительно**. При нажатии на нее пользователю становятся доступны дополнительные поля, значения в которых меняется не часто.

Введите нужные значения и нажмите **Добавить в чек**. Позиции добавятся в окно РМК.

# <span id="page-8-0"></span>**Регистрация товаров из справочника**

### Нажмите **ДОБАВИТЬ ТОВАР** в правой нижней части окна РМК

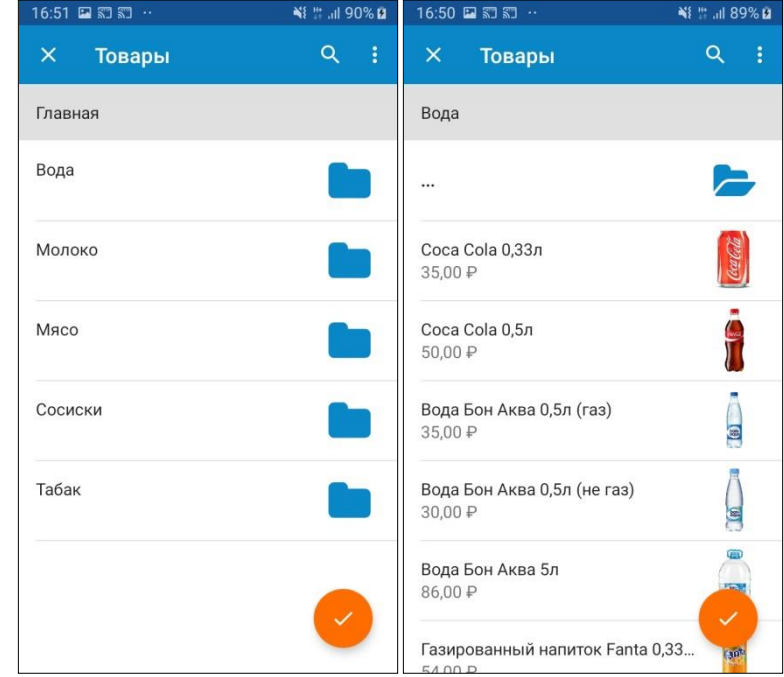

Откроется окно ТОВАРЫ с иерархическим списком товаров. Выберите товары и нажмите значок «✓». Выбранные позиции будут добавлены в окно РМК.

# <span id="page-9-0"></span>**Регистрация товаров сканером штрих кода**

Для того, чтобы подобрать товар в чек сканером штрих кода или встроенной камерой смартфона, убедитесь в том, что нужному товару присвоено значение штрих кода.

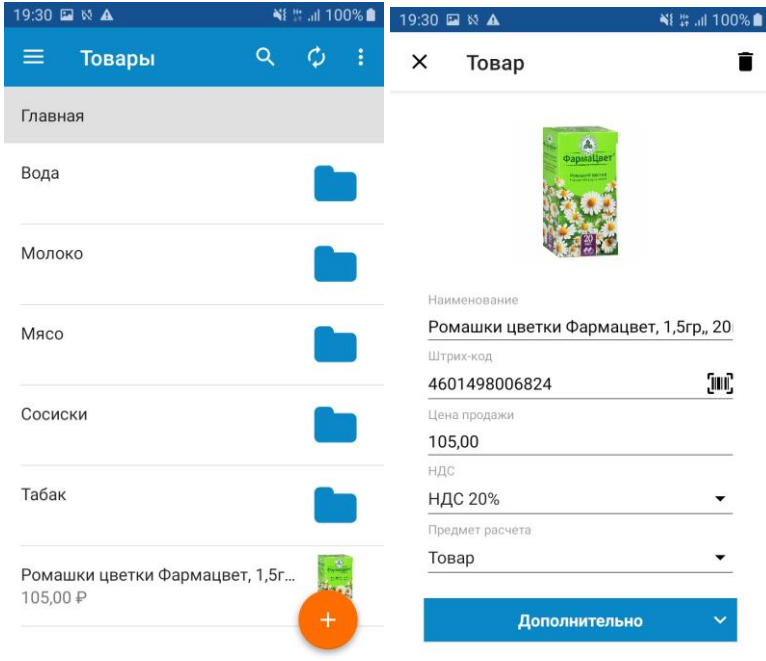

Перейдите в окно РМК и сканируйте штрих код на товаре сканером

#### **Как настроить.**

Чтобы подключить сканер штрих кода, в приложении Касса Розница не надо производить специальных настроек. Убедитесь, что Ваш сканер работает по USB или Bluetooth в режиме эмуляции клавиатуры. Эту информацию можно уточнить у продавца оборудования. Подключите сканер к USB разъему или создайте пару при Bluetooth соединении.

Если Вы хотите использовать в качестве сканера штрих кода встроенную камеру смартфона, нажмите кнопку **[FIF**]

# При использовании встроенной камеры, откроется окно сканирования штрих кода

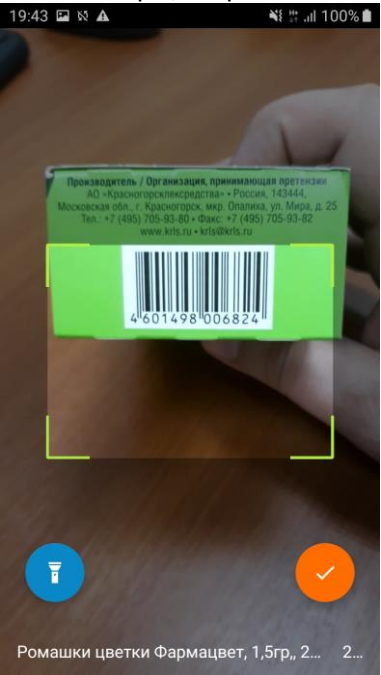

Поместите штрих код в окно сканирования. При успешном нахождении товара, в нижней части экрана появится его наименование. Если повторно сканировать товар, его количество изменится. Если помещение плохо освещено, воспользуйтесь фонариком, чтобы подсветить штрих код.

Нажмите «✓» для добавления товара в чек.

# <span id="page-11-0"></span>**Регистрация весового товара**

Весовым товаров называется продукция, измеряющаяся дробными величинами, например килограммами, метрами или литрами. Для регистрации весового товара необходимо передать в приложение точное количество товара, например 0,532 кг.

#### <span id="page-11-1"></span>*Регистрация весового товара вручную*

Регистрация весового товара вручную подразумевает, что кассир может измерить размер или вес товара. Например на электронных весах, присутствующих на Рабочем Месте Кассира, но не подключенных к ЭВМ

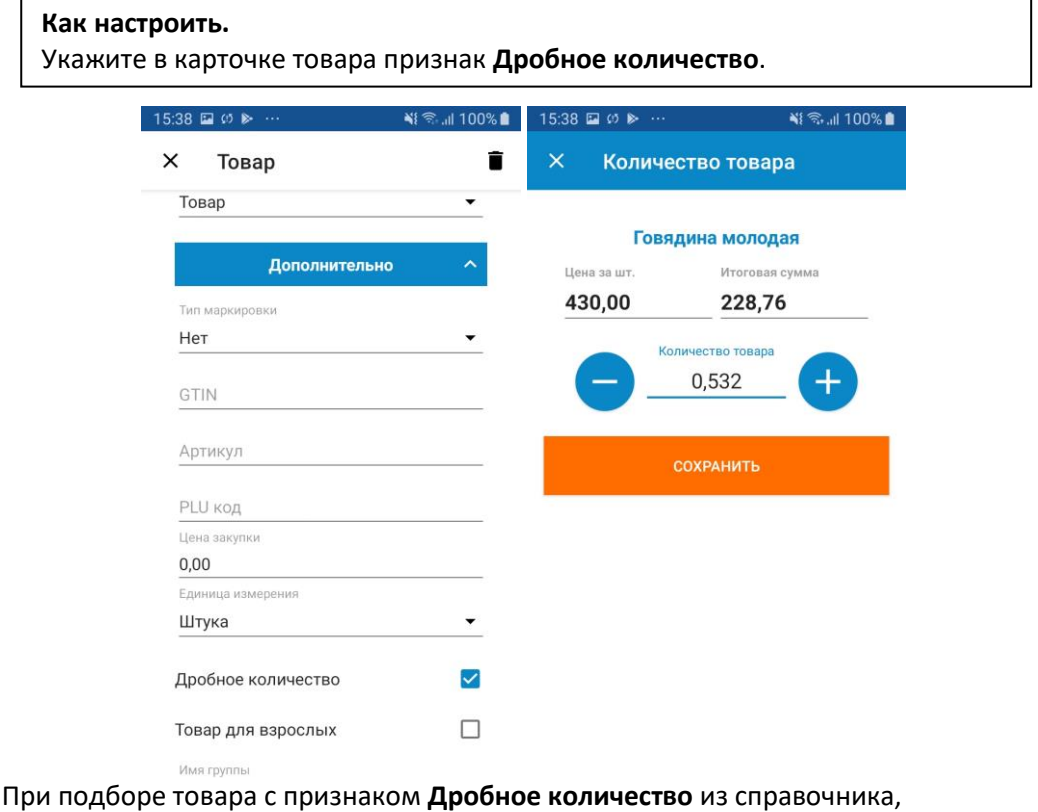

приложение запросит кассира указать точное количество товара.

#### <span id="page-12-0"></span>*Регистрация весового товара электронными весами*

Для автоматизации рабочего места кассира, приложение Касса Розница позволяет подключить электронные весы, с возможностью передачи данных. Перейдите в раздел НАСТРОЙКИ – ВЕСЫ, подключите весы к Вашему Android устройству и настройте подключение<br>Подворение межновой тыбоки на межность на межность на межность на межность на межность на межность и межность

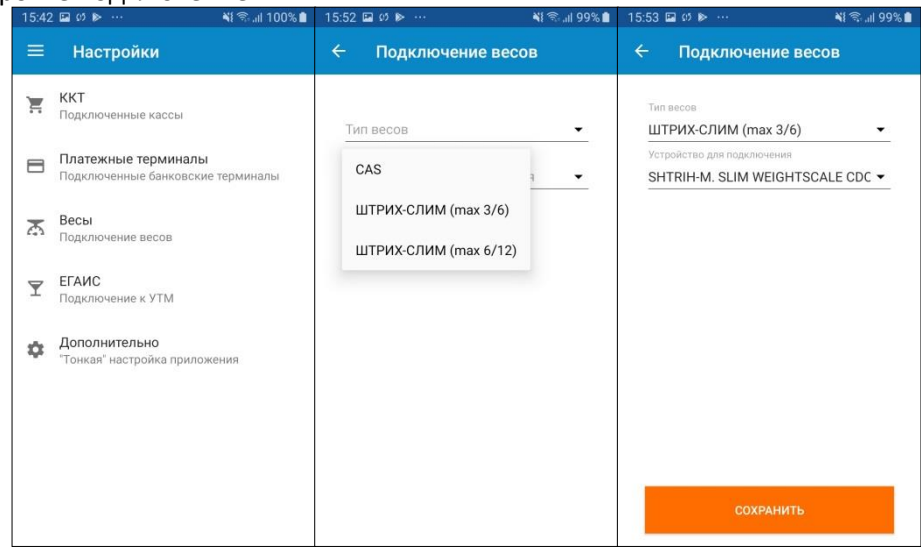

Положите вес на весы и выберите весовой товар. Поле Количество товара заполнится автоматически. При изменении веса, нажмите кнопку **ВЗВЕСИТЬ**.

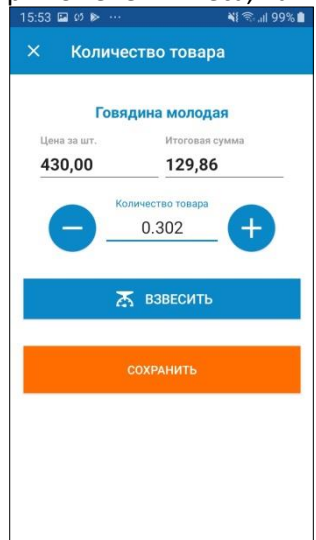

# <span id="page-13-0"></span>**Выбытие маркированной продукции**

Процедурой **ВЫБЫТИЯ**, называется продажа маркированной продукции. При выбитии маркированной продукции необходимо, помимо выбора товарной позиции, указать код маркировки, нанесенный на упаковку. Такая процедура позволит корректно произвести выбытие маркированной продукции. Сканируйте специальный штрих код, содержащий GTIN - (англ. Global Trade Item Number) глобальный номер товарной позиции и SERIAL (идентификатор конкретной единицы продукции). Данные GTIN и SERIAL передаются в ККТ, затем в ОФД, далее в единую систему маркировки, где и происходит списание.

### <span id="page-13-1"></span>*Товар с указанным значением GTIN*

Укажите значение GTIN в карточке товара, а также выберите тип маркировки. Например Табачная продукция.

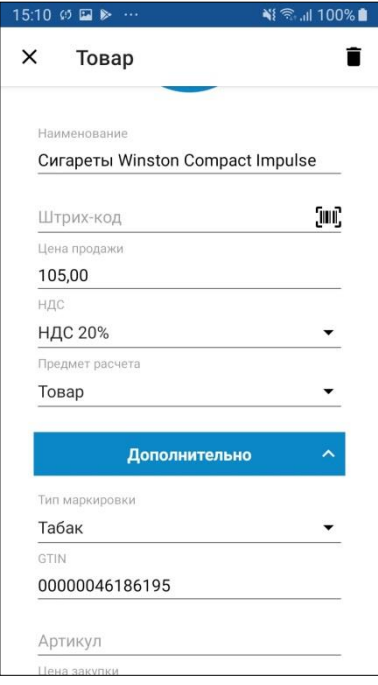

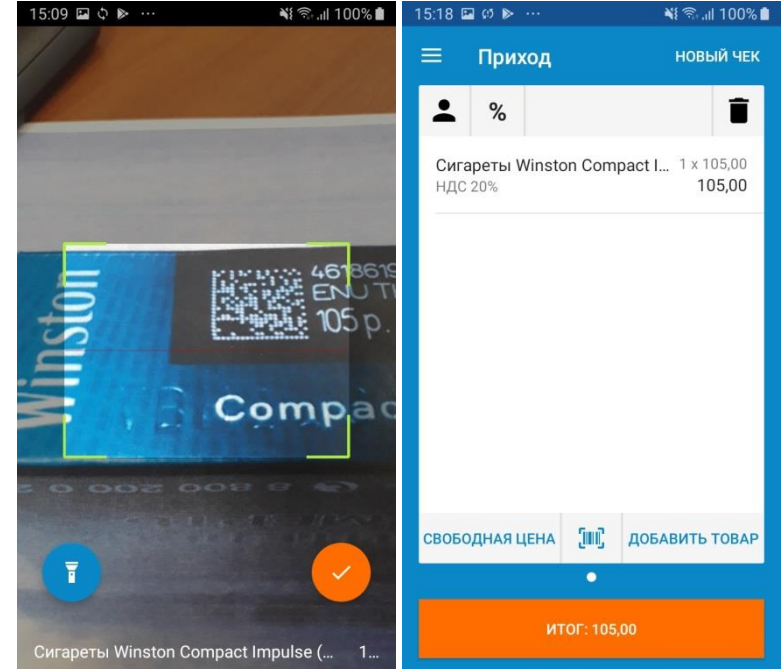

# Сканируйте код DataMatrix на пачке сигарет.

Приложение самостоятельно расшифрует значение кода DataMatrix, выделит из него GTIN, найдет его в справочнике товаров и добавит товар окно РМК.

### <span id="page-15-0"></span>*Товар без указанного значения GTIN*

Если в товаре не указан GTIN, но указан тип маркировки, например **Табачная продукция**, то, при подборе товара в чек, после выбора такой продукции из справочника товаров, приложение определит, что был выбран маркированный товар и запросит пользователя сканировать DataMatrix с пачки.

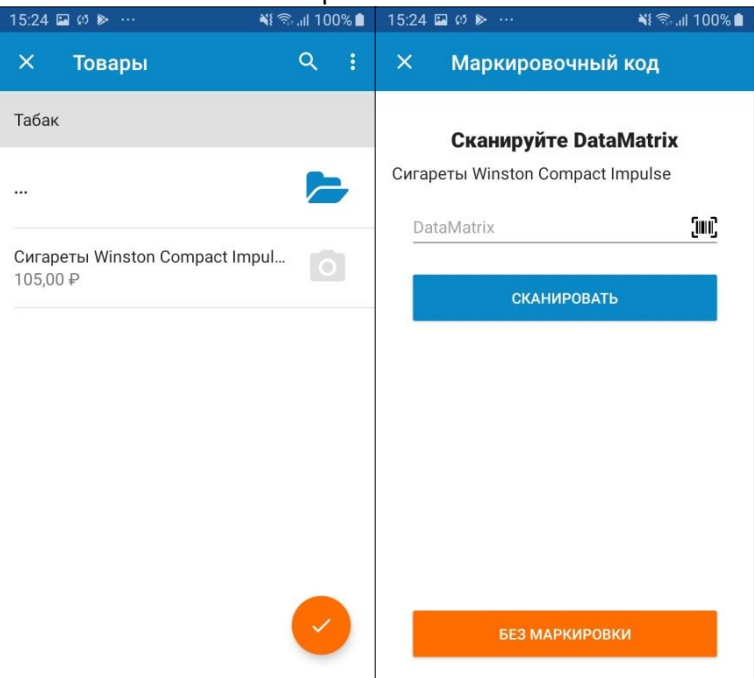

После сканирования, товар попадет в окно РМК и после регистрации на ККТ будет произведено корректное выбытие такой продукции.

# <span id="page-16-0"></span>**Прием платежей в качестве агента**

Агентским платежом называется прием денег за услуги или товар в счет третьих лиц. Например, при приеме оплаты за ЖКХ или сотовую связь.

Для продажи необходимо предварительно произвести настройки в Личном Кабинете сервиса БИФИТ Касса.

Перейдите в раздел **СПРАВОЧНИКИ** и заведите контрагента, который будет являться принципалом.

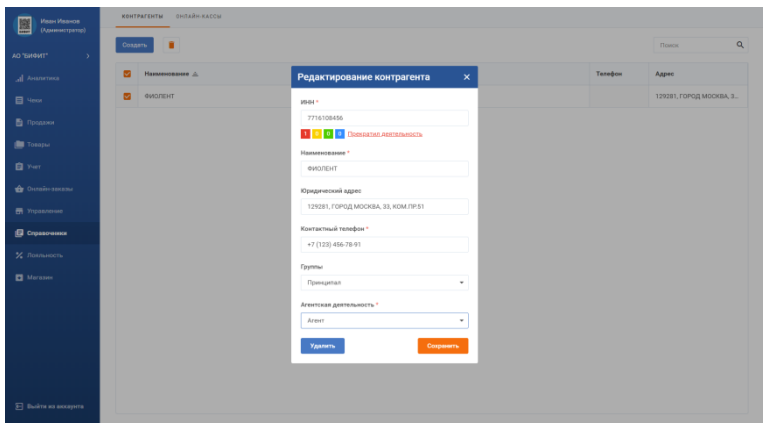

Затем перейдите в раздел товары и заведите услугу, например, **Годовая лицензия…**, и выставьте в поле **Признак агента** значение **АГЕНТ**, а в поле **Принципал** выберите созданного ранее Контрагента.

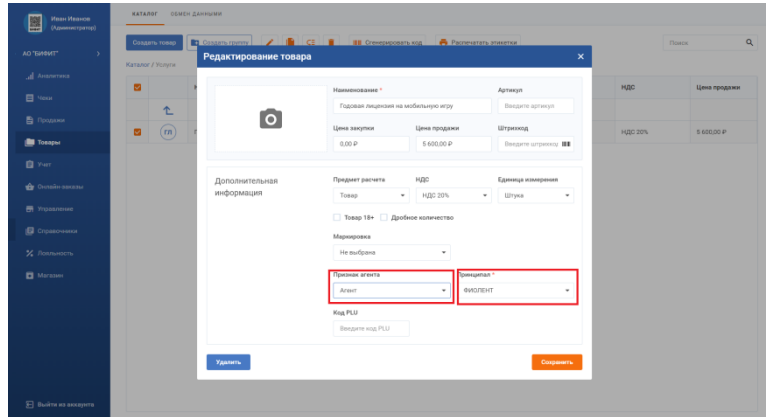

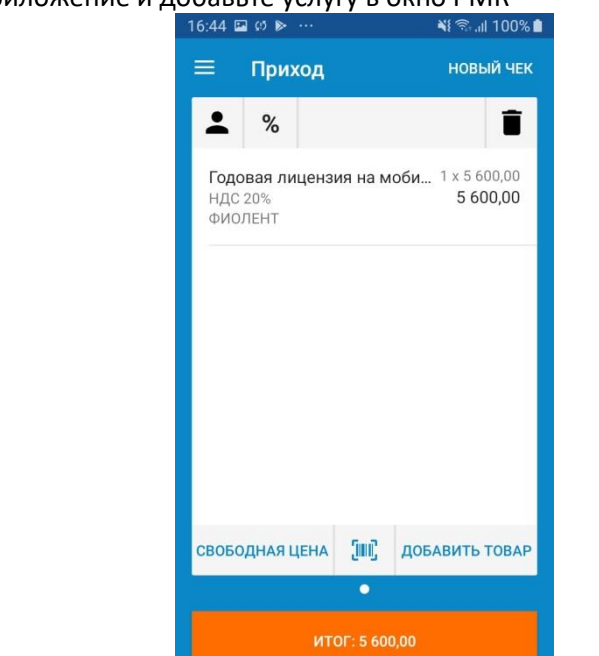

# Зайдите в приложение и добавьте услугу в окно РМК

В окне РМК у агентских товаров и услуг указан принципал в пользу которого происходит взимание денежных средств.

# <span id="page-18-0"></span>**Редактирование позиций в чеке**

После добавления позиции в чек, ее можно как отредактировать, так и удалить из чека..

Нажмите на позицию **Coca Cola 0,33л**. И измените наименование и количество

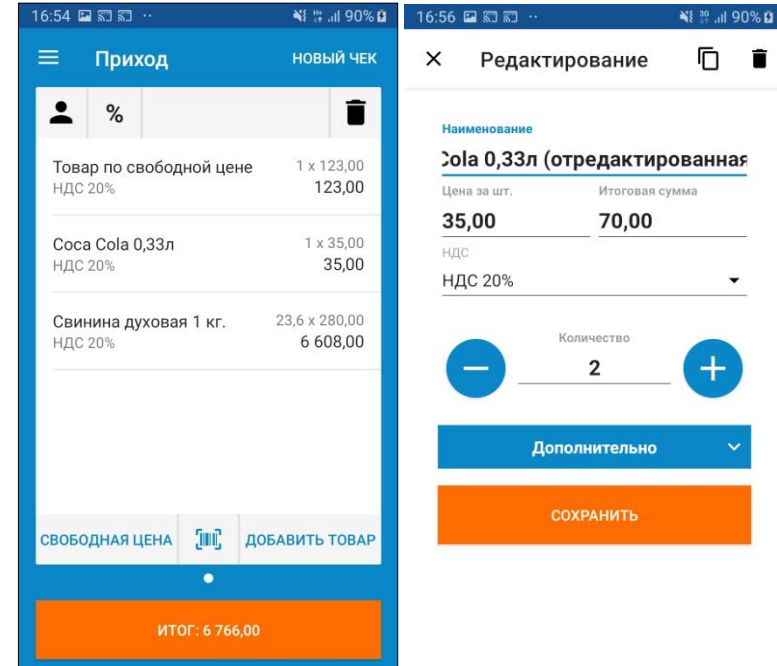

#### Нажмите **Сохранить**.

#### Нажмите:

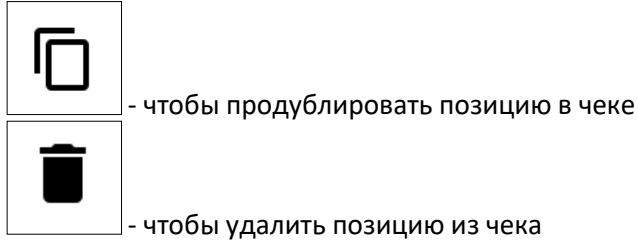

Продублируем товар **Coca Cola** и удалим **Товар по свободной цене**.

В результате окно РМК должно выглядеть следующим образом:<br>• 17:07 ₪ 37 m = 38 m = 38 m = 38 m = 38 m = 38 m = 38 m = 38 m = 38 m = 38 m = 38 m = 38 m = 38 m = 38 m = 39

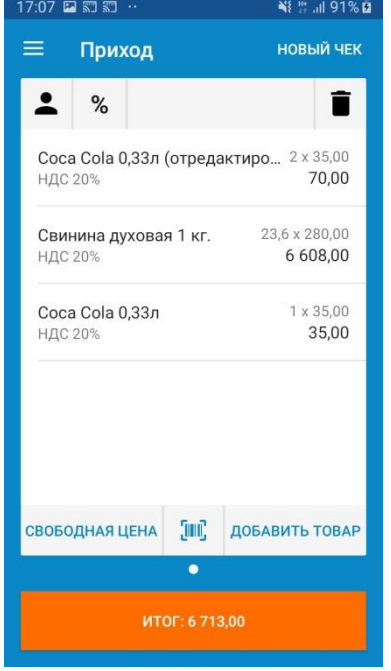

Нажмите **ИТОГ** для перехода к оплате

# <span id="page-20-0"></span>**Окно оплаты**

В окне оплаты происходит расчет с покупателем. Кассиру доступны следующие поля и функции:

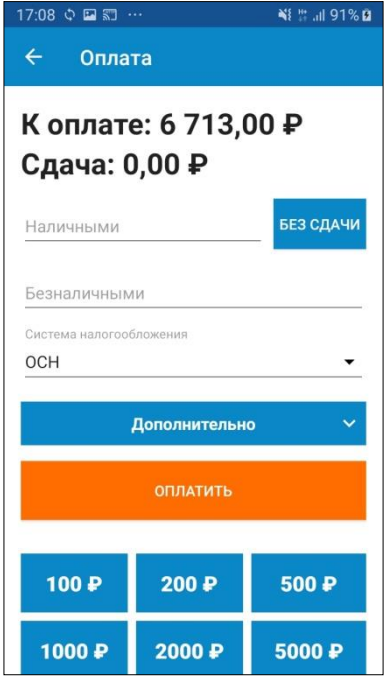

- **К оплате** отображает сумму чека;
- **Сдача** отображает сдачу. Значение в поле отображается только в случае расчёта наличными;
- **Наличными** поле для ввода наличных, полученных от покупателя. На основании этого поля рассчитывается сдача;
- **БЕЗ СДАЧИ** по нажатию на кнопку поле «*Наличными*» заполняется значением из поля «*К оплате*»;
- **Безналичными** поле для ввода безналичных денежных средств. Возможен вариант комбинирования оплат наличными и банковской картой;
- **Система налогообложения** в этом окне можно выбрать одно значение, в случае, если выбранный торговый объект работает с несколькими СНО.
- **Дополнительно** по нажатию открывает дополнительные поля с тремя типами оплаты: **Предоплатой, Постоплатой, Встречным представлением**. Эти типы оплат используются при оформление чека предоплатой, в кредит, либо при оплате чека средствами отличными от Денежных средств.
- **ОПЛАТИТЬ** производит оплату и печать фискального документа (чека)

«*100*», «*200*», «*500*» и т.д. – быстрый ввод наличных по купюрам.

Ниже преведены примеры окон и возможные типовые способы оплаты:

- Наличными со сдачей
- Наличными без сдачи
- Безналичными
- Смешанным типом оплаты

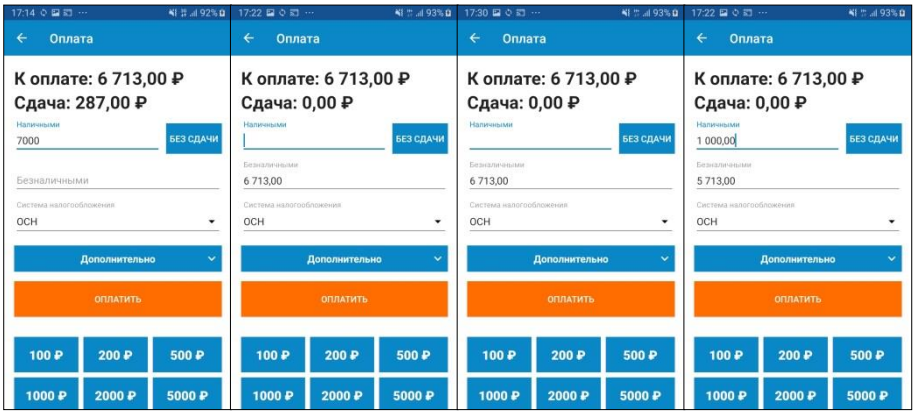

Нажмите **ОПЛАТИТЬ**, чтобы распечатать чек и рассчитаться с покупателем. Если ККТ подключена, произойдет печать чека, после чего кассиру будет доступно окно РМК без товаров.

#### <span id="page-23-0"></span>*Оплата по безналу на автономном банковском терминале*

Автономным банковским терминалом считается POS терминал, не сопряженный с кассовым приложением. В подобной конфигурации, при оплате картой, кассир вначале, вручную вводит сумму на терминале, после чего покупатель прикладывает карту и происходит оплата. По результату оплаты (прошла/не прошла) кассир формирует чек в кассовом приложении. То есть нажимает кнопку **ОПЛАТИТЬ** в окне оплаты.

#### **Внимание!**

При подобной схеме работы, необходимо в настройках банковского терминала, указать *Автономный банковский терминал*.

Чтобы кассир не забывал провести оплату на терминале, кассовое приложение напомнит ему последовательность действий. Нажмите кнопку **ОПЛАТИТЬ**, после чего кассиру появится напоминание о том, что необходимо провести оплату на банковском терминале.

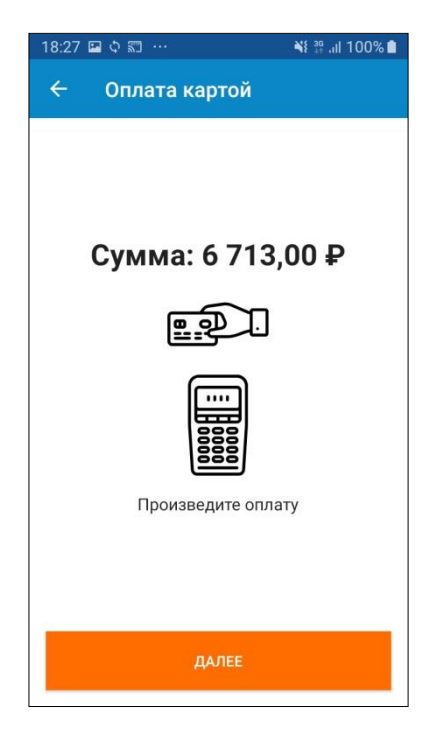

Если платеж прошел успешно, нажмите ДАЛЕЕ, после чего будет распечатан фискальный документ на ККТ.

### <span id="page-24-0"></span>*Оплата по безналу на сопряженном банковском терминале*

Сопряженным банковским терминалом называется POS терминал или PIN pad, работающий под управлением кассового приложения. В этом случае банковский терминал подключается к приложению посредством кабельного USB/RS-232/Ethernet соединения, либо по беспроводному каналу Wi-Fi/Bluetooth. При оплате картой (т.е. безналичным типом оплаты), кассовое приложение самостоятельно связывается с банковским терминалом, передает ему необходимую для списания сумму, ожидает от терминала ответ в электронной форме, и при успешном списании денежных средств самостоятельно печатает кассовый чек на ККТ.

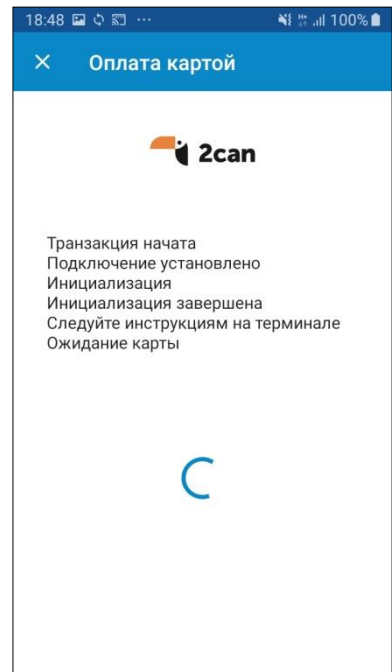

# <span id="page-25-0"></span>**Другие кассовые документы:**

### <span id="page-25-1"></span>*Возврат прихода из главного меню*

Документом Возврат продажи оформляется возврат товаров покупателем в организацию. Перейдите в меню, раздел КАССА – Возврат продажи. Во избежание путаницы кассиром, цвет приложения изменен

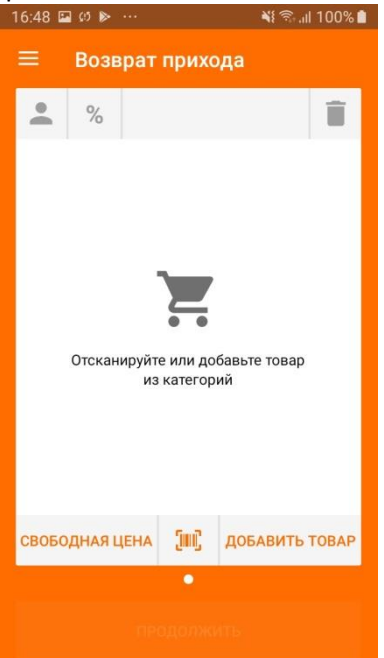

Порядок формирования документа **Возврат прихода** аналогичен формированию документа **Приход**.

#### **Внимание!**

При возврате товара с перечислением денежных средств на карту клиента, необходимо провести документ **Возврат прихода** из **Истории чеков**.

### <span id="page-26-0"></span>*Возврат прихода из Истории чеков*

Перейдите в раздел **История чеков** в меню приложения.

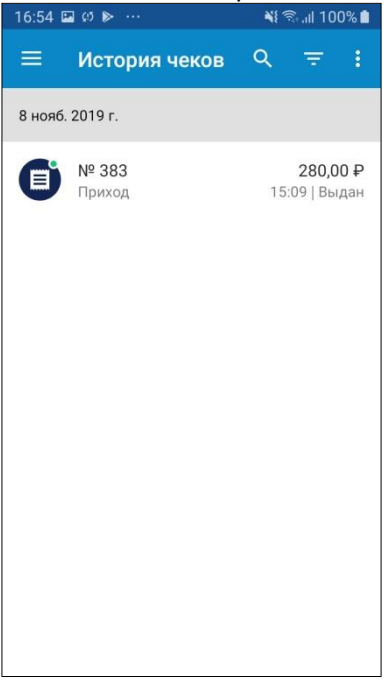

Выберите чек, позицию из которого необходимо вернуть. В верхнем правом углу выберите меню и нажмите **Возврат**.

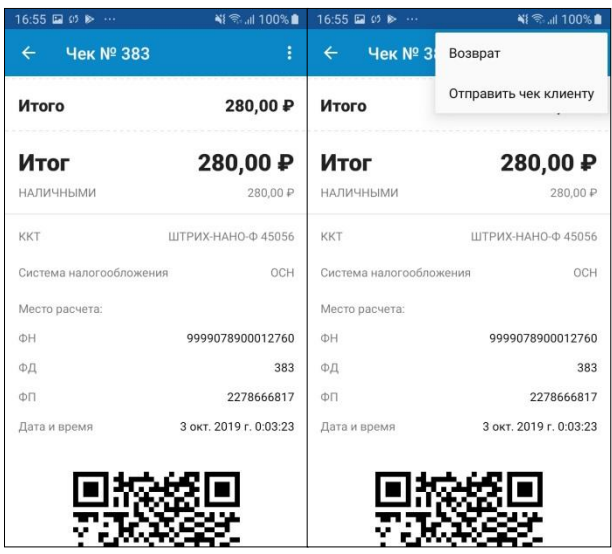

Автоматически откроется документ **Возврат прихода**, с уже заполненными позициями, которые будут перенесены из исходного документа **Приход**. Если в исходном документе больше позиций, чем покупатель планирует вернуть, удалите лишние позиции.

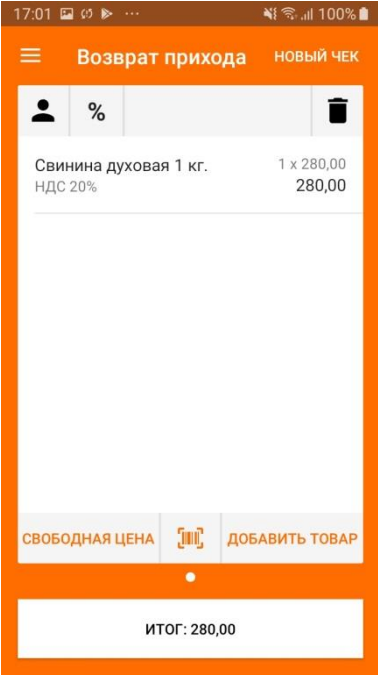

Нажмите **ИТОГ** и прейдите в окно **Оплаты**.

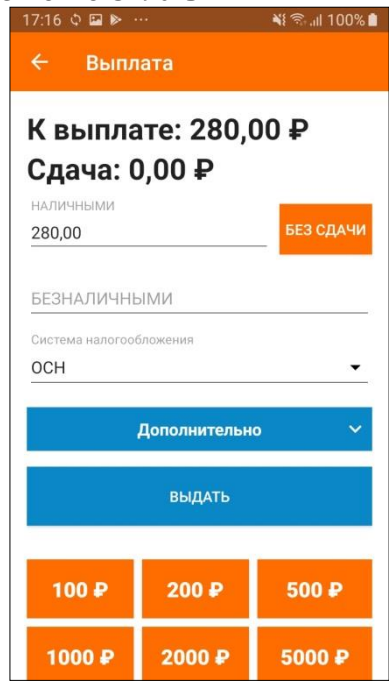

Укажите тип оплаты и нажмите кнопку **Выдать**.

#### **Внимание!**

Если подключен банковский термина, а исходный документ **Приход** был оплачен банковской картой, произойдет обращение к банковскому терминалу для списания денежных средств в пользу покупателя. Если возврат товара произошел день в день, денежные средства вернуться быстрее, чем в случае, если возврат произошел спустя несколько дней.

## <span id="page-29-0"></span>*Расход*

Документом расхода оформляется покупка товаров или услуг организацией у физического лица. При оформлении документа происходит передача товаров услуг и выплата денежных средств физическому лицу. Порядок оформления документов аналогичен документам **Приход** и **Возврат прихода**. Для исключения ошибок, цвет документа **Расход** отличается от цвета документа **Приход** и **Возврат прихода**.

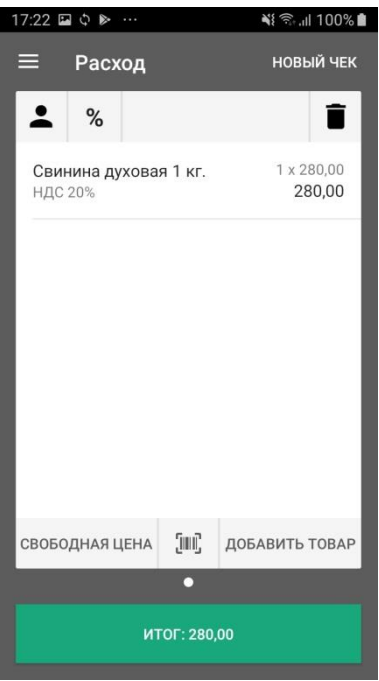

## <span id="page-30-0"></span>*Возврат расхода*

Документом **Возврат расхода** оформляется возврат продукции ранее приобретенной организацией у физического лица.

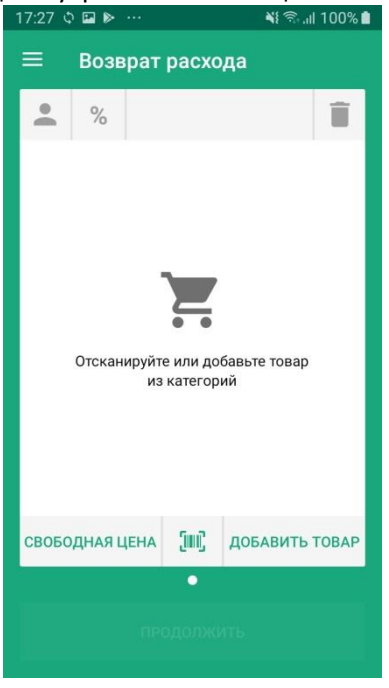

#### <span id="page-31-0"></span>*Внесение*

Документ не является фискальным, не передается покупателю и служит только для изменения величины наличности в ККТ.

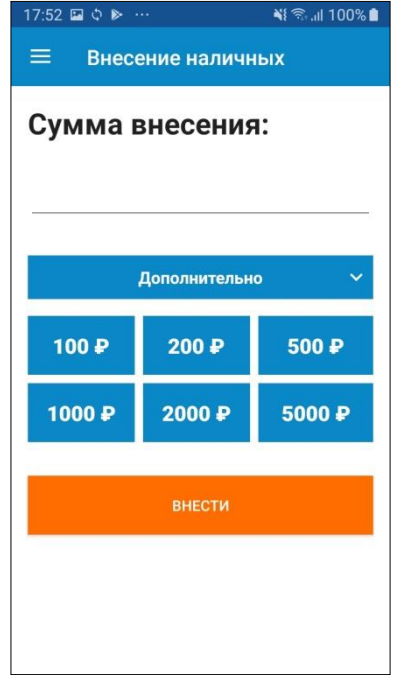

#### <span id="page-32-0"></span>*Выплата*

Документ не является фискальным, не передается покупателю и служит только для изменения величины наличности в ККТ.

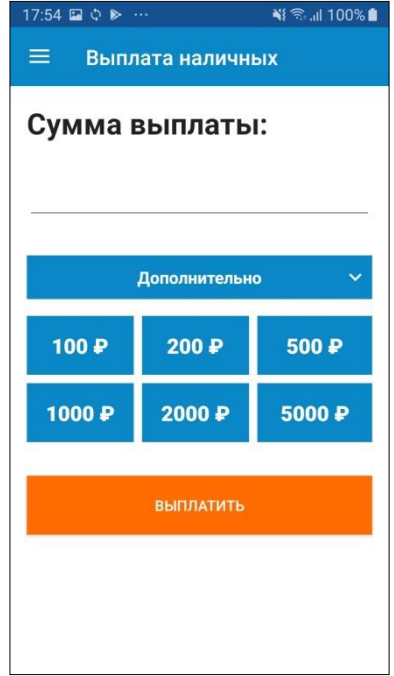

### <span id="page-33-0"></span>*Коррекция*

Документом коррекции организация корректирует не оформленные или оформленные не корректно фискальные документы. Например, если кассир не пробил чек, из-за отсутствия электричества в магазине, он может позднее пробить чек коррекции, в котором укажет недостающую сумму. Таким образом организация может отчитаться отчитывается о расхождении денежных средств пришедших в организацию и не зарегистрированных на ККТ.

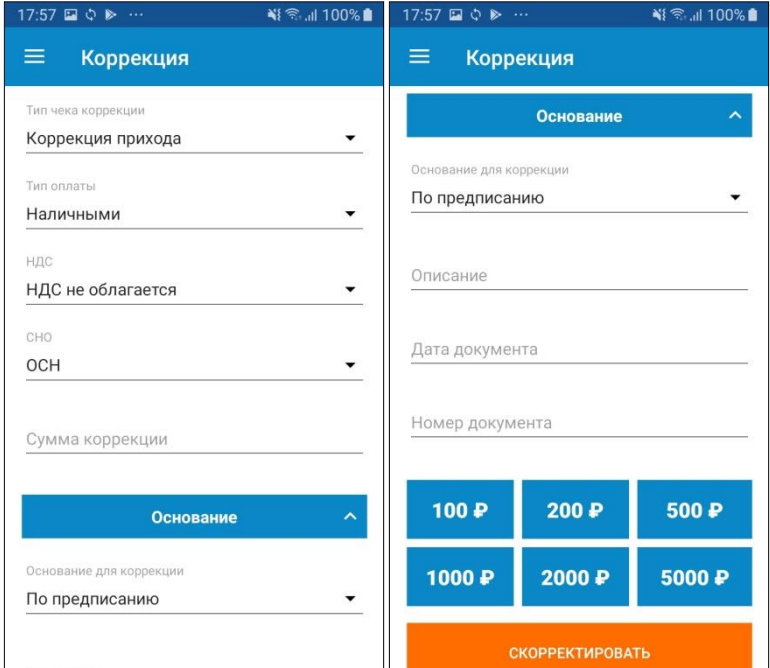

Документ не предается покупателю. Для оформления чека коррекции заполните следующие поля:

#### *Основная часть документа*

- Тип чека коррекции
	- o Коррекция прихода (*оформляется в случае, недостачи ДС*)
	- o Коррекция расхода (*оформляется в случае, избытка ДС*)
- Тип оплаты
- НДС
- СНО
- Сумма коррекции

#### Основание

- Основание для коррекции
	- o По предписанию (*в случае если ФНС выдало предписание*)
	- o Самостоятельно (*в случае проведения коррекции самостоятельно*)
- Описание
- Дата документа (*дата документа предписания, либо дата служебной записки, если коррекция сделана самостоятельно*)
- Номер документа (*номер предписания ли номер служебной записки*)

Нажмите СКОРРЕКТИРОВАТЬ, после чего на ККМ будет распечатан документ коррекции.